# Xerox® ColorQube® 9301 / 9302 / 9303 لوحة التحكم

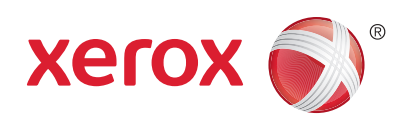

#### تختلف الخدمات المتاحة باختلاف إعداد الطابعة. للحصول على المزيد من المعلومات حول الخدمات والإعدادات، انظر User Guide (دليل المستخدم).

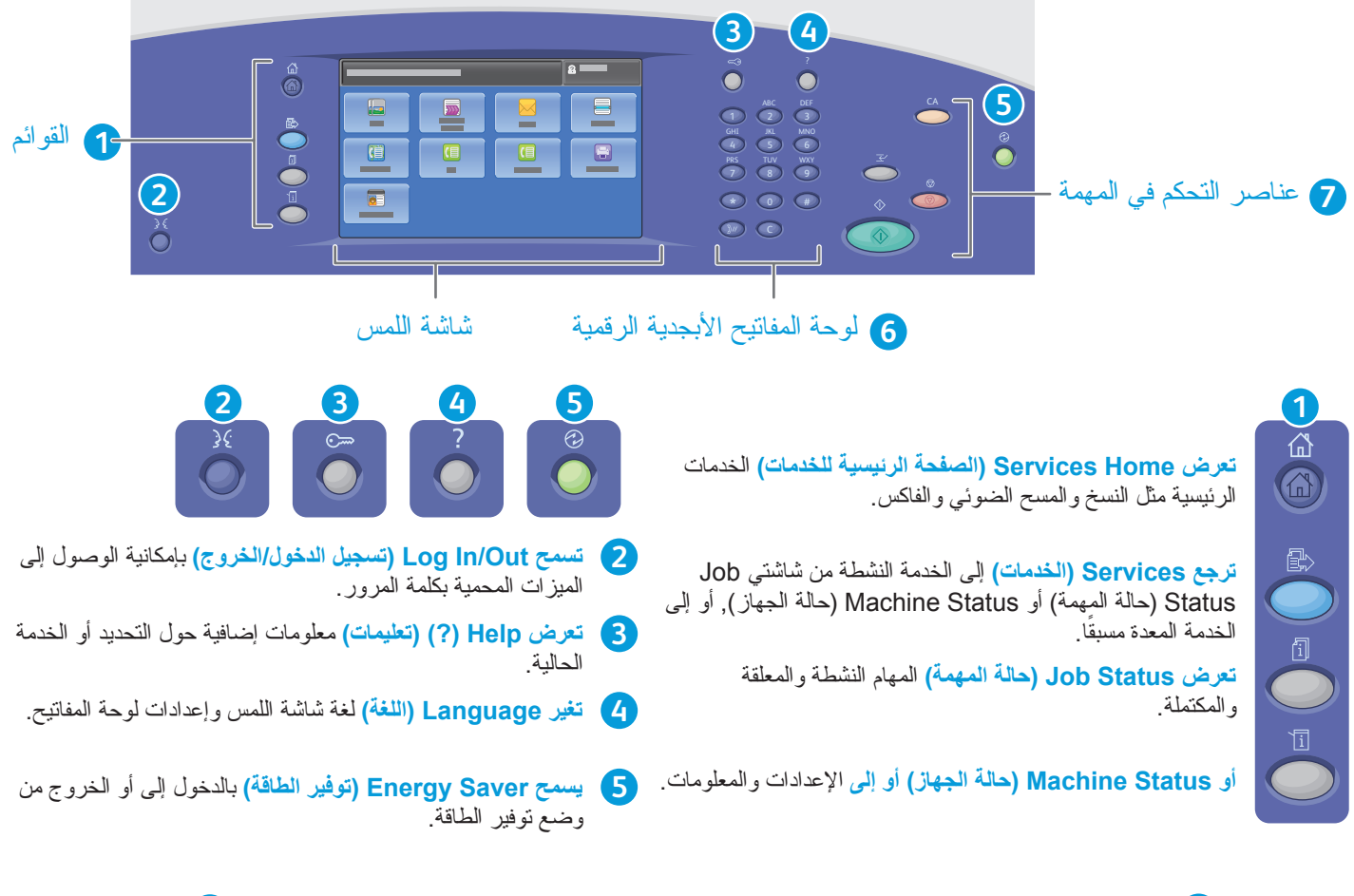

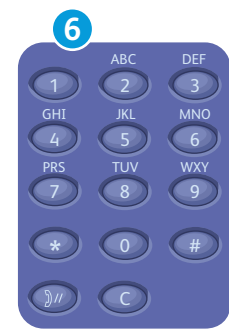

**تستخدم لوحة المفاتيح الأبجدية والرقمية** في إدخال أعداد النسخ وأرقام الفاكس والمعلومات الرقمية الأخرى.

**تحذف C**) مسح) القيم الرقمية أو آخر أرقام تم إدخالها.

**تمسح All Clear) مسح الكل)** الإعدادات السابقة والمتغيرة الخاصة بالخدمة الحالية. فاضغط مرتين لإعادة ضبط جميع الميزات إلى الإعدادات الافتراضية ومسح عمليات المسح الضوئي الحالية.

CA

**7**

<mark>∆</mark>

Kî)

 **Interrupt Print (مقاطعة الطباعة)**

**Start) ابدأ)**

**تبدأ Start) ابدأ)** المهمة المحددة.

**Stop) إيقاف)**

**All Clear) مسح الكل)**

**تقوم Stop) إيقاف)** لغة شاشة اللمس وإعدادات لوحة المفاتيح.

**تقوم Print Interrupt) مقاطعة الطباعة)** بالدخول إلى أو الخروج من وضع توفير الطاقة.

## Xerox® ColorQube® 9301 / 9302 / 9303 Status Machine) حالة الجهاز)

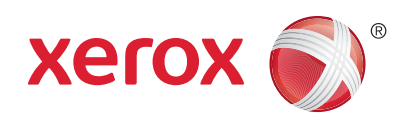

توفر قائمة Status Machine) حالة الجهاز) إمكانية الوصول إلى حالة الموارد ومعلومات الطابعة والإعدادات. تتطلب بعض القوائم والإعدادات تسجيل الدخول باستخدام اسم مسئول وكلمة مروره.

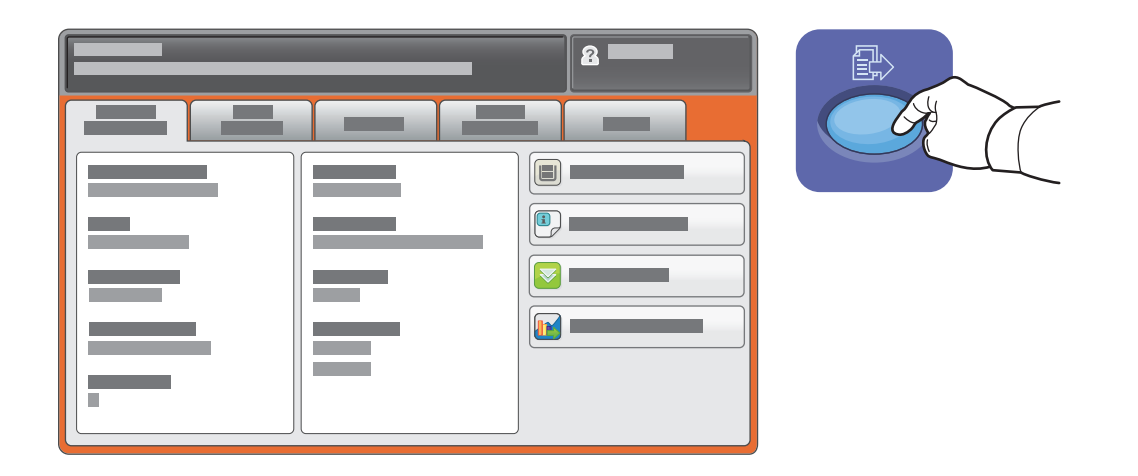

معلومات العداد والاستخدام

في قائمة Status Machine) حالة الجهاز), المس علامة التبويب **Information Billing) معلومات العداد)** للحصول على معلومات العدادات الأساسية. المس زر **Counters Usage) عدادات الاستخدام)** للحصول على معلومات مفصلة عن عدادات الاستخدام. حيث تقدم القائمة المنسدلة المزيد من فئات العدادات.

للاطلاع على شرح تفصيلي لمستويات الألوان 1–،3 يمكنك الاطلاع على Guide User) دليل المستخدم).

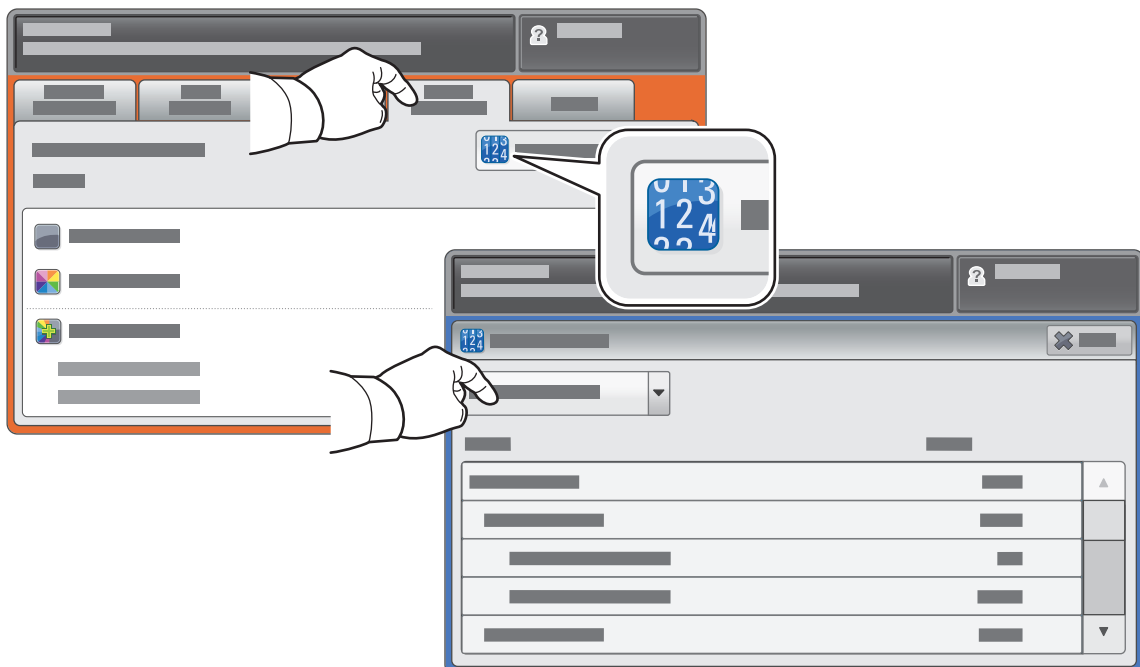

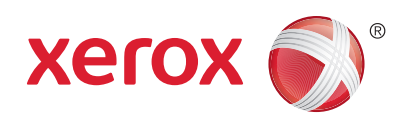

#### Xerox® ColorQube® 9301 / 9302 / 9303 جولة حول الطابعة

قد تكون الملحقات الاختيارية جزءًا من إعداد الطابعة. للحصول على المزيد من التفاصيل، انظر User Guide (دليل المستخدم).

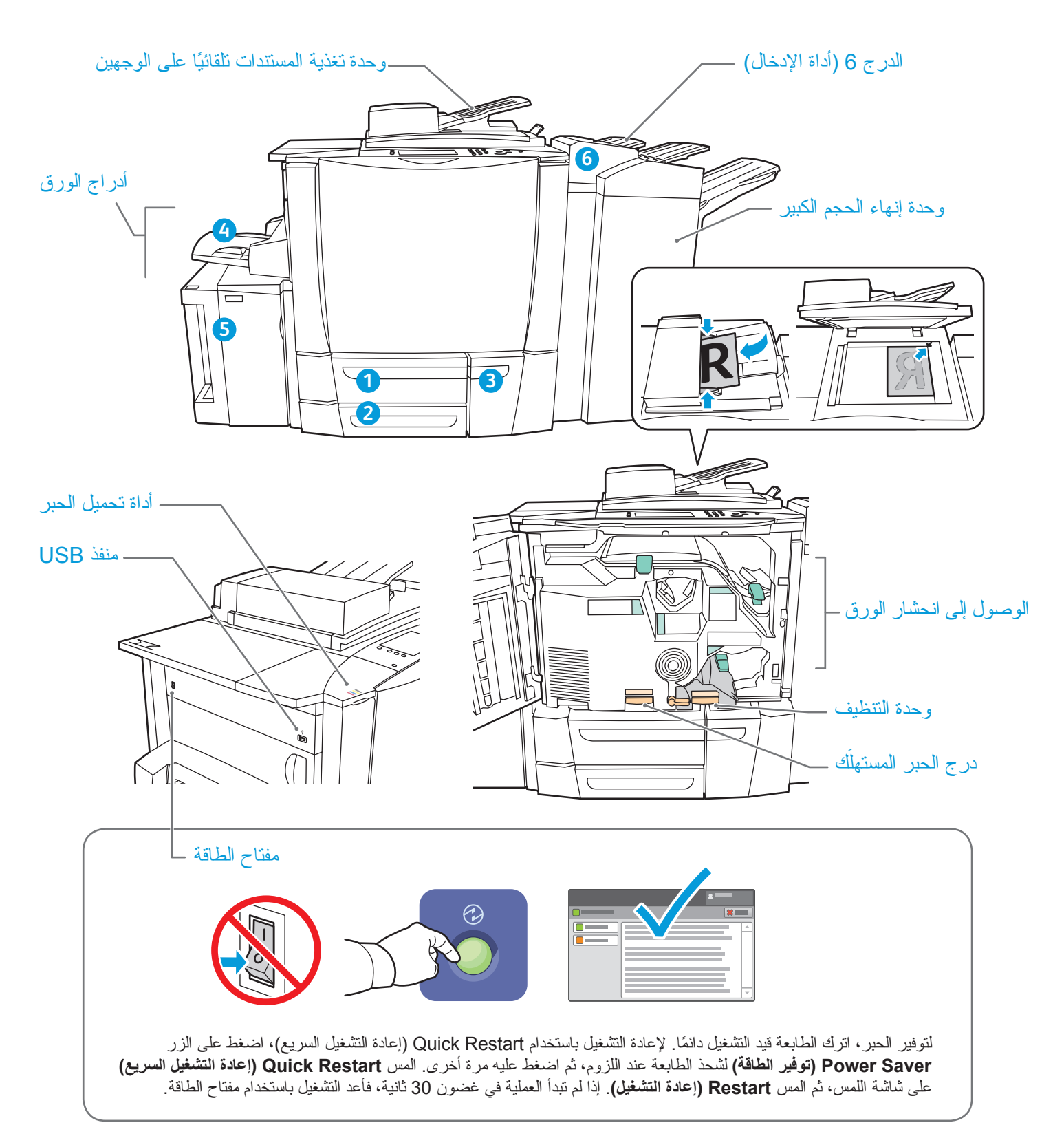

# Xerox® ColorQube® 9301 / 9302 / 9303 معالجة الورق

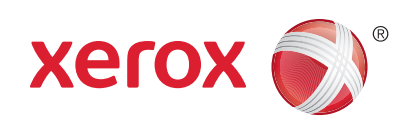

للحصول على قائمة كاملة بأنواع الورق التي تعمل مع الطابعة، انظر List Media Recommended) قائمة الوسائط المفضلة) على الموقع: (كندا/المتحدة الولايات (www.xerox.com/paper

#### www.xerox.com/europaper

للحصول على المزيد من المعلومات حول الأدراج والورق، انظر Guide User) دليل المستخدم).

### تحميل الورق

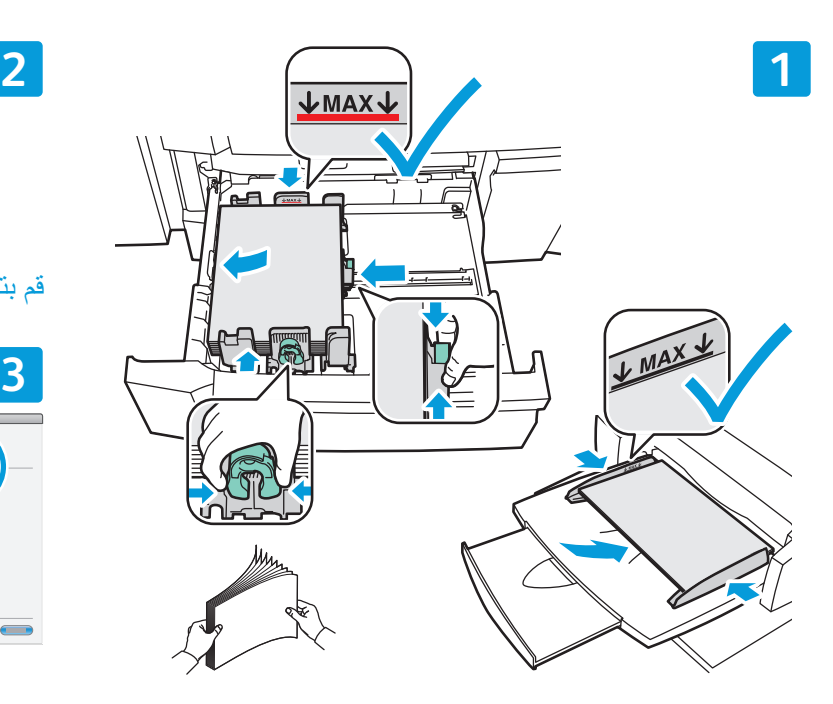

للحصول على أفضل النتائج، قم بتحريك أحرف الورق. وقم بضبط في أثناء الطباعة، حدد الخيارات في برنامج تشغيل الطباعة. الموجهات لتناسب حجم الورق. ولا تقم بتحميل ورق بحيث يتجاوز خط الحد الأقصى للتحميل.

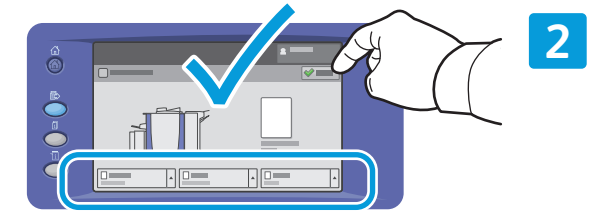

قم بتأكيد أو تغيير إعدادات الحجم والنوع إذا لزم الأمر.

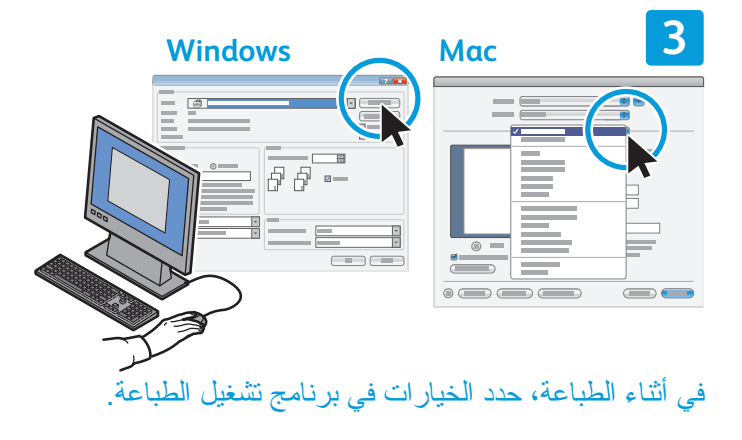

اتجاه الورق

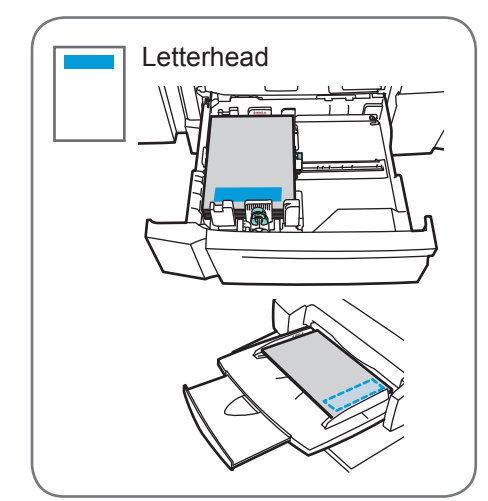

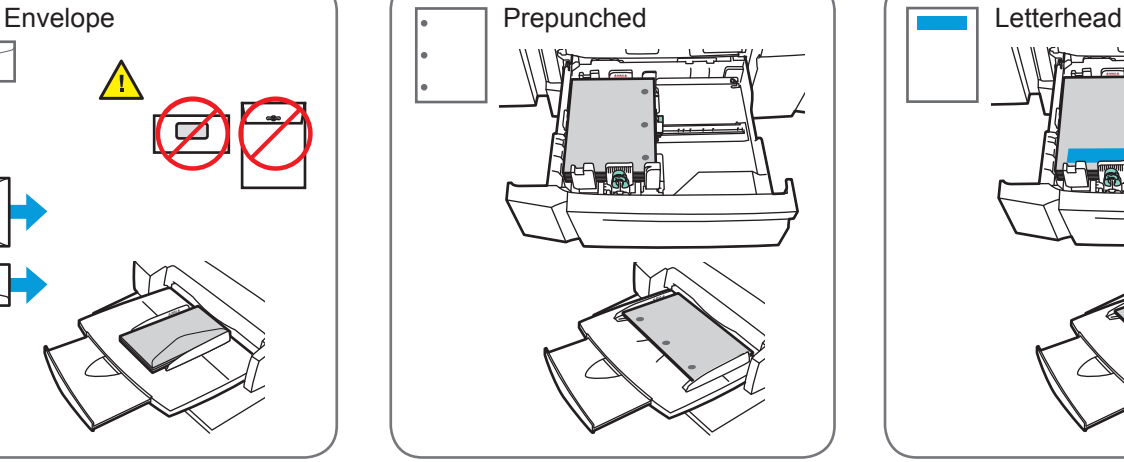

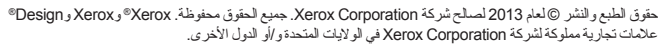

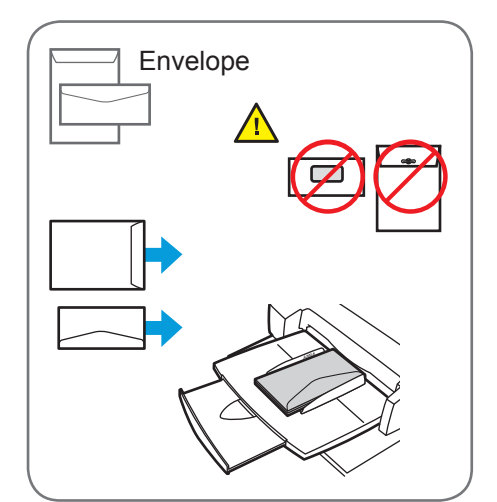

**www.xerox.com/office/support**

# Xerox® ColorQube® 9301 / 9302 / 9303 النسخ

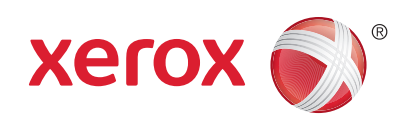

للحصول على المزيد من التفاصيل، انظر الفصل Copying) النسخ) في Guide User) دليل المستخدم) الموجود في قرص Documentation and Software) البرامج والوثائق) أو عبر الإنترنت.

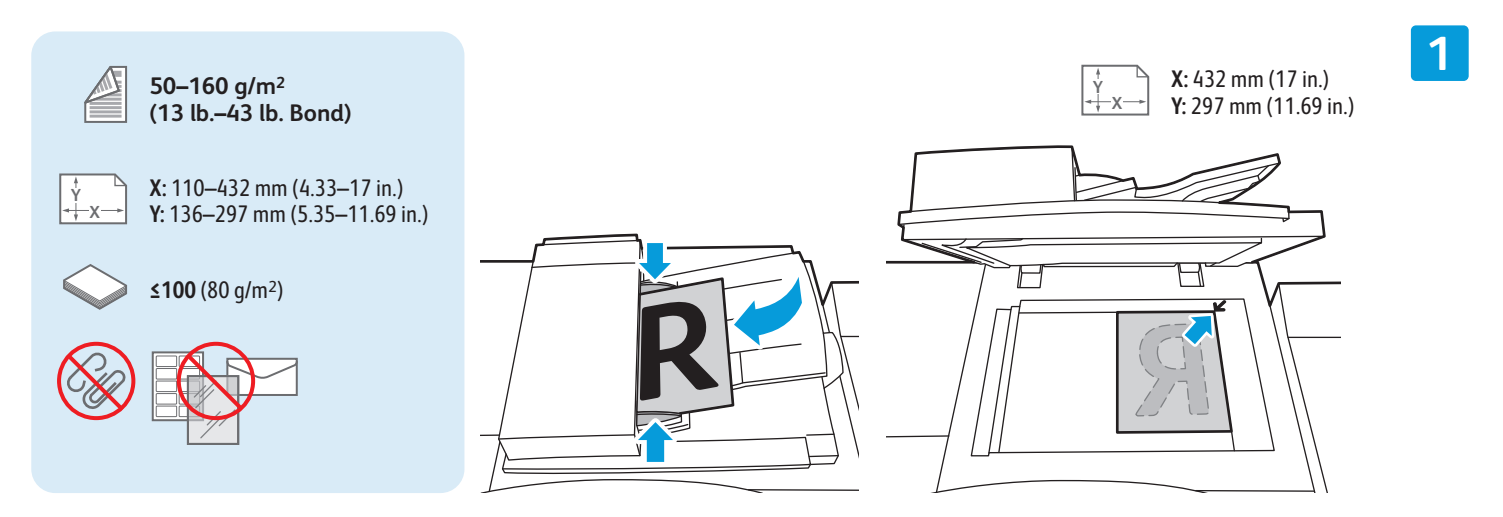

قم بتحميل المستند الأصلي.

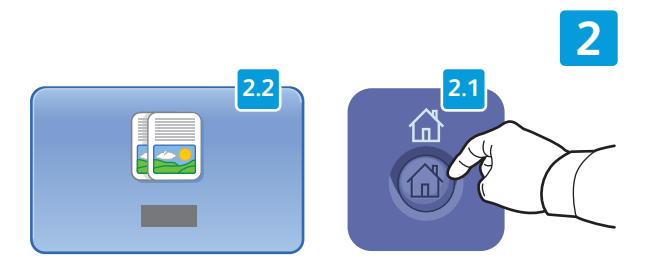

اضغط على **Home Services) الصفحة الرئيسية للخدمات)**, ثم المس**Copy) نسخ)**.

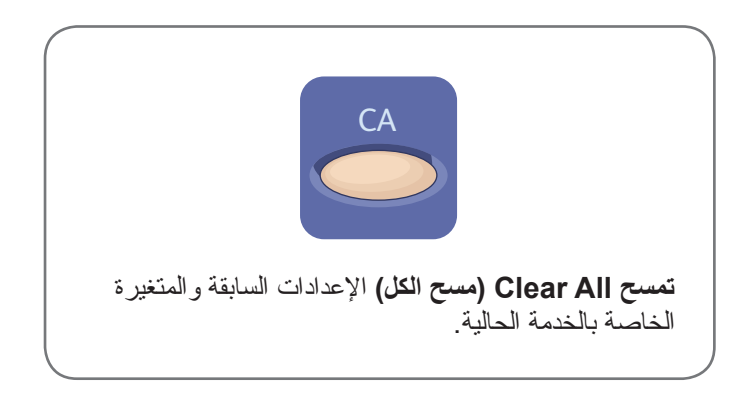

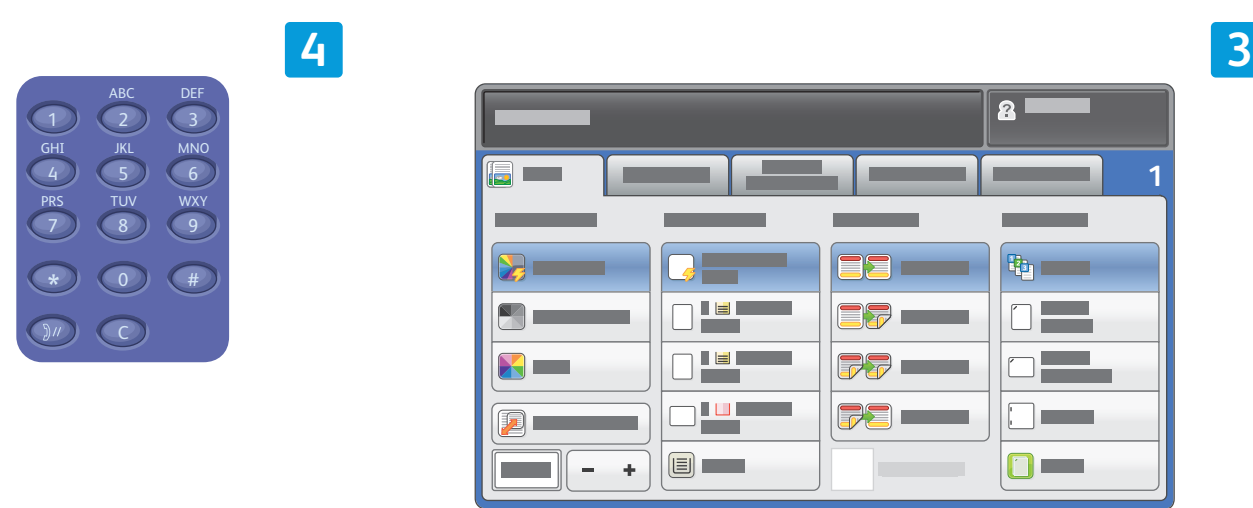

قم بتغيير الإعدادات حسبما تقتضي الحاجة. حدد عدد النسخ.

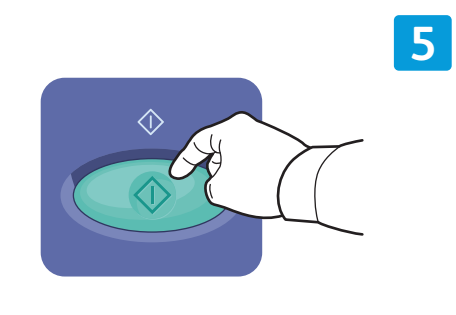

اضغط على **Start) ابدأ)**.

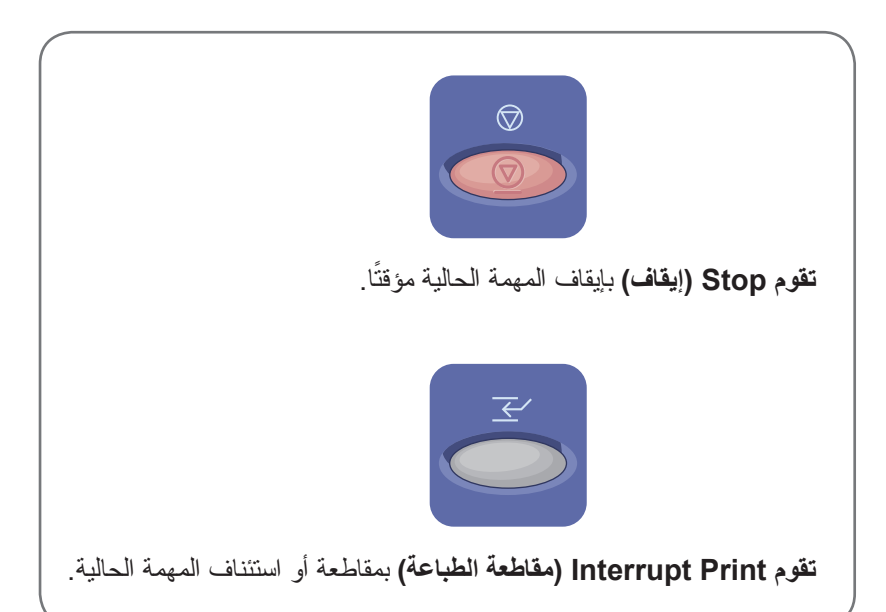

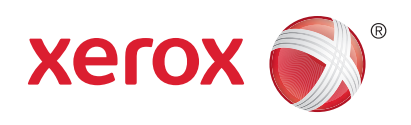

# Xerox® ColorQube® 9301 / 9302 / 9303 المسح الضوئي وإرسال البريد الإلكتروني

تكون الطابعة متصلة بصورة نموذجية بشبكة أكثر من اتصالها بجهاز كمبيوتر واحد، لذا حدد وجهة الصور التي سيتم مسحها ضوئيًا على الطابعة.

يغطي هذا الدليل أساليب مسح المستندات ضوئيًا دون الحاجة إلى عمل إعدادات خاصة:

- مسح المستندات ًضوئيا إلى عنوان بريد إلكتروني.
- المسح الضوئي للمستندات إلى Favorite) المفضلة) أو Book Address) قائمة دفتر العناوين) أو محرك أقراص Flash USB
	- المسح الضوئي للمستندات إلى المجلد العمومي على محرك القرص الثابت للطابعة واستعادتها باستخدام مستعرض الويب.

للحصول على المزيد من المعلومات وإعدادات المسح الضوئي، انظر فصل Scanning) المسح الضوئي) في Guide User) دليل المستخدم). وللحصول على المزيد من المعلومات حول إعداد دفتر العناوين وقالب مهام سير العمل، انظر Administrator System Guide) دليل مسؤول النظام).

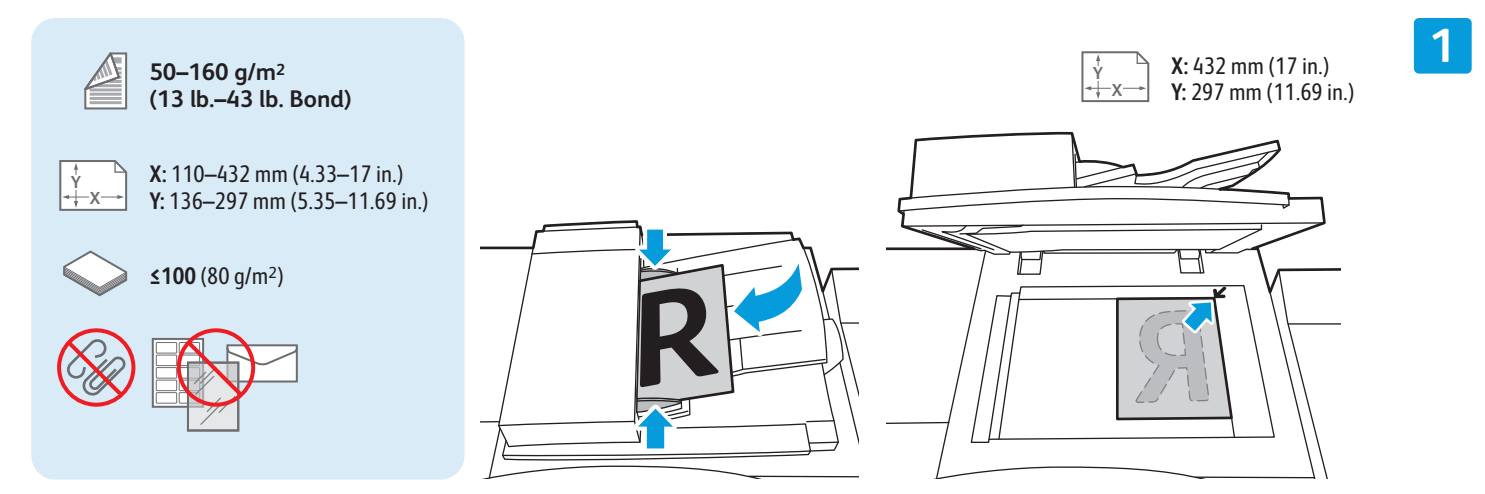

قم بتحميل المستند الأصلي.

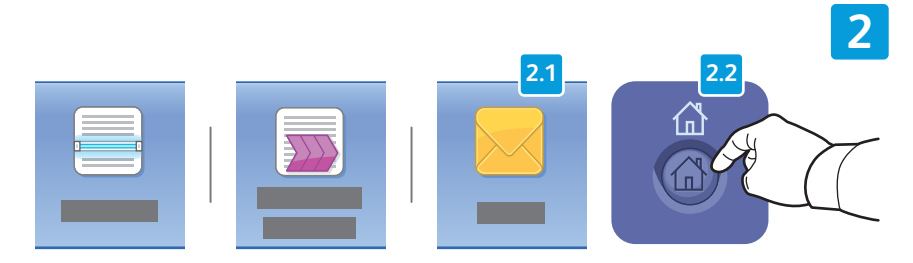

اضغط على **Home Services) الصفحة الرئيسية للخدمات)**, ثم المس **Email (بريد إلكتروني)** لإرسال المسح الضوئي عبر البريد الإلكتروني أو **Workflow Scanning) مسح مهام سير العمل ً ضوئيا)** لإجراء المسح الضوئي إلى المجلد \_PUBLIC أو محرك أقراص Flash USB. المس **To Scan) المسح الضوئي إلى)** إذا كانت وجهة المسح الضوئي هي Book Address) دفتر العناوين) أو يتم حفظها في Favorite) المفضلة).

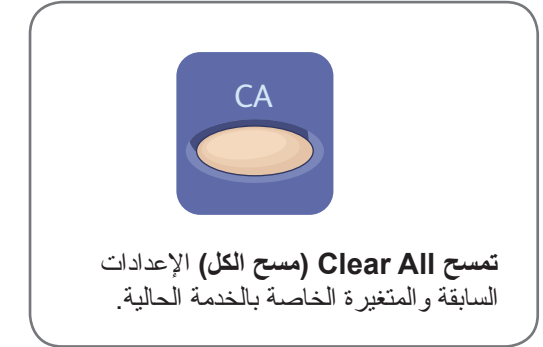

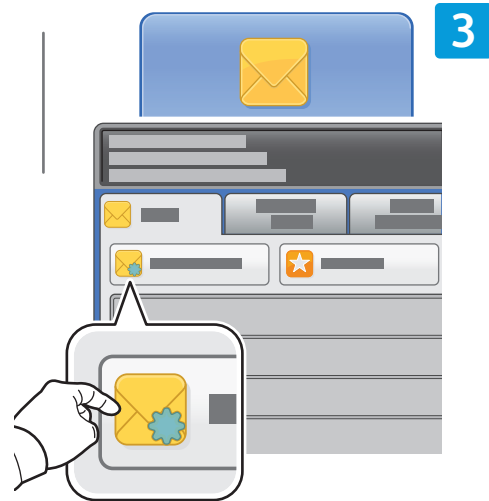

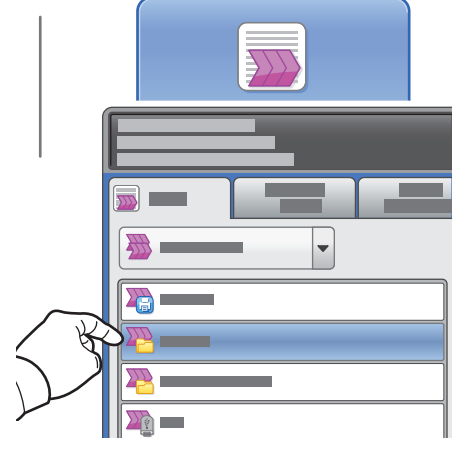

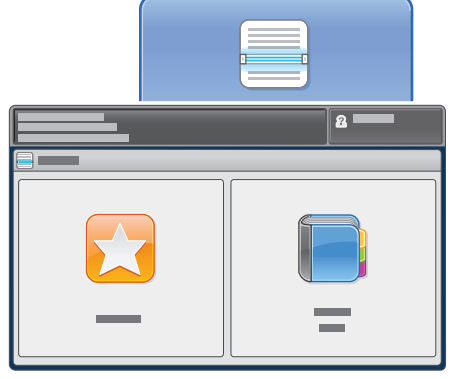

لـ Email) البريد الإلكتروني), المس **New Recipient) مستلم جديد)**, ثم أدخل العنوان ً مستخدما لوحة مفاتيح شاشة اللمس. المس **+Add) إضافة)** لإضافة العناوين إلى القائمة ثم المس **Close) إغلاق)**.

استخدم Book Address) دفتر العناوين) أو Favorites) المفضلة) لإدخال عناوين البريد الإلكتروني المحفوظة.

بالنسبة إلى Scanning Workflow) مسح مهام العمل ًضوئيا)، المس **\_PUBLIC**, أو أدخل محرك قرص Flash USB والمس .**USB**

بالنسبة إلى To Scan) المسح الضوئي إلى), المس **Favorites) المفضلة)** أو **Book Address) دفتر العناوين)** لإدخال عناوين البريد الإلكتروني المحفوظة.

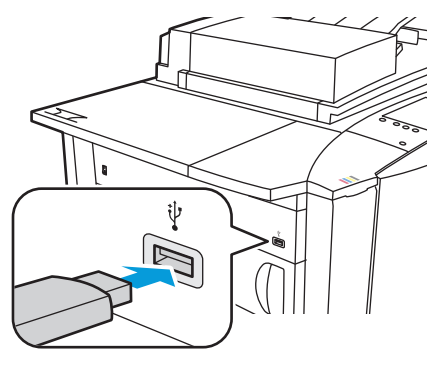

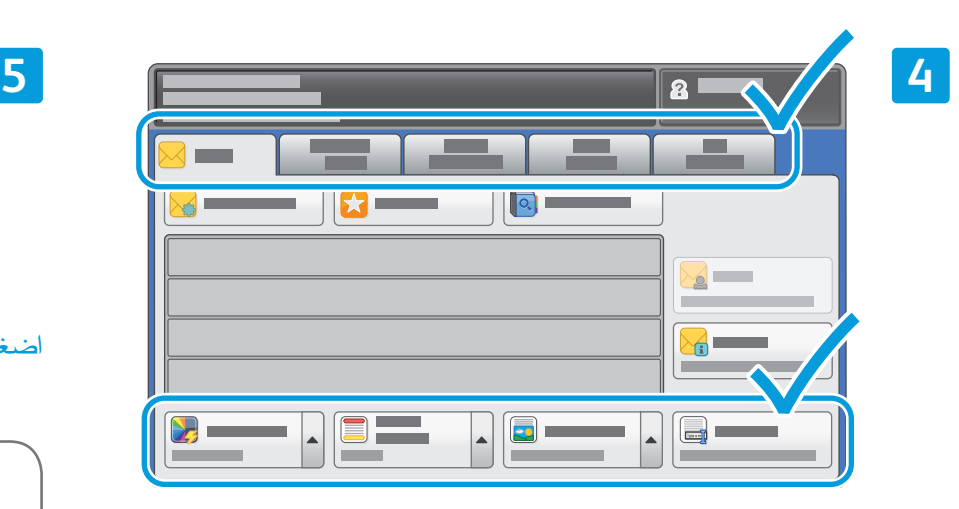

قم بتغيير الإعدادات حسبما تقتضي الحاجة.

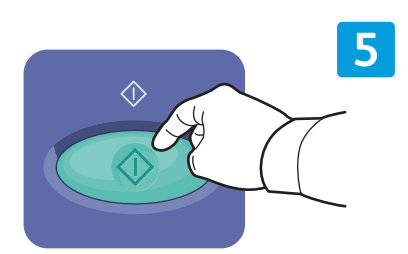

اضغط على **Start) ابدأ)**.

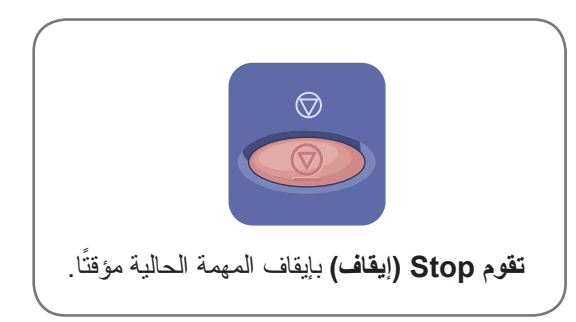

www.xerox.com/office/support

### استرداد ملفات المسح الضوئي

لاسترداد الصور التي تم مسحها ضوئيًا من مجلد \_PUBLIC، CentreWare Internet Services لنسخ ملفات المسح الضوئي من الطابعة إلى الكمبيوتر. ويمكنك ً أيضا استخدام Services Internet CentreWare لإعداد قوالب صندوق البريد الشخصي والمسح الضوئي لمهام سير العمل. للحصول على المزيد من التفاصيل، انظر Guide User) دليل المستخدم).

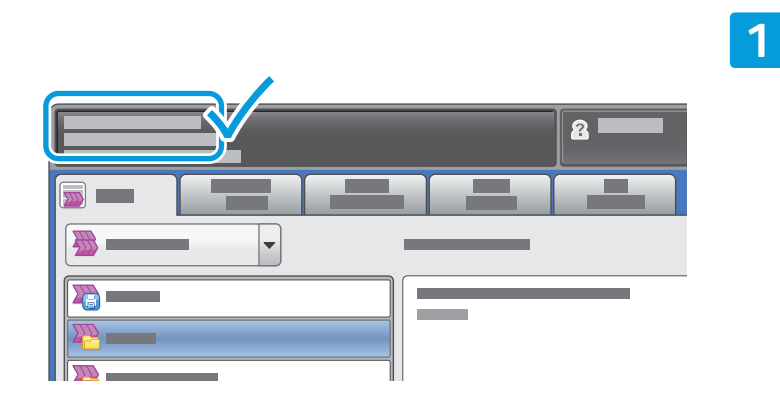

<sup>ّ</sup>دون عنوان IP الخاص بالطابعة على شاشة اللمس.

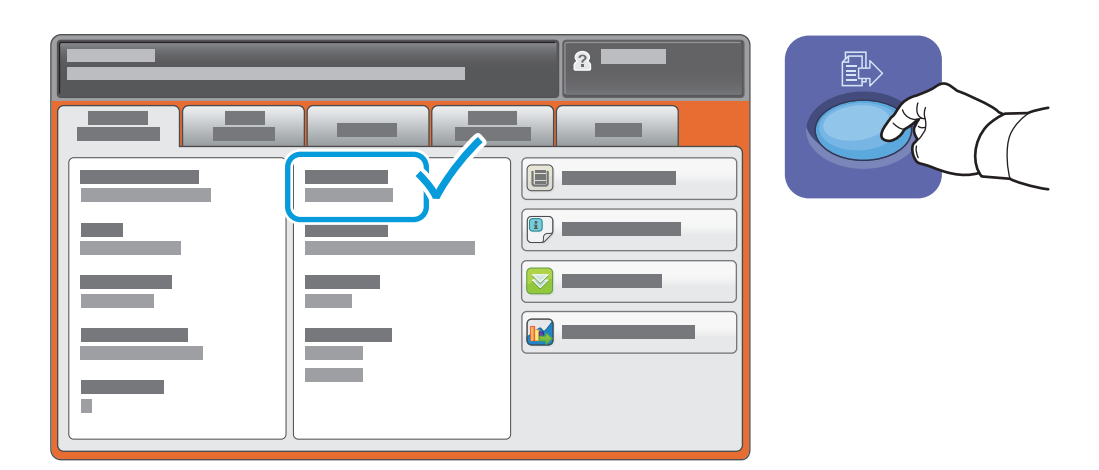

إذا لم يظهر عنوان IP على الجزء الأيسر العلوي من شاشة اللمس، فاضغط على **Status Machine) حالة الجهاز)** وتحقق من حقل المعلومات.

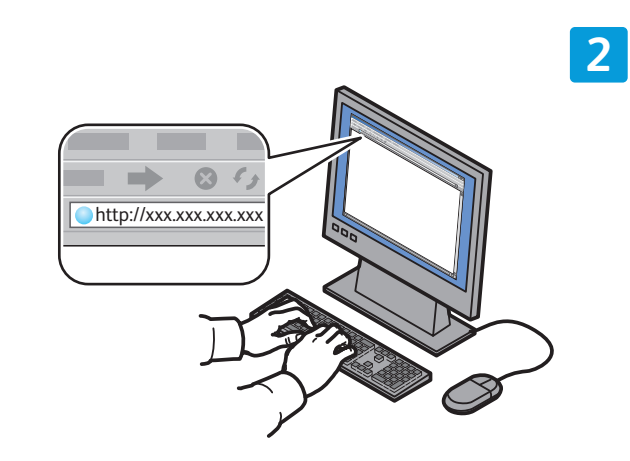

 $\overline{+}\xrightarrow{}$  0.6 + 4**CentreWare®** Internet Services 目  $\overline{\omega}$  =

> أدخل عنوان IP الخاص بالطابعة في مستعرض الويب، ثم اضغط انقر فوق علامة التبويب **Scan) المسح الضوئي)**. على **Enter) إدخال)** أو **Return) رجوع)**.

> > **4**

**3**

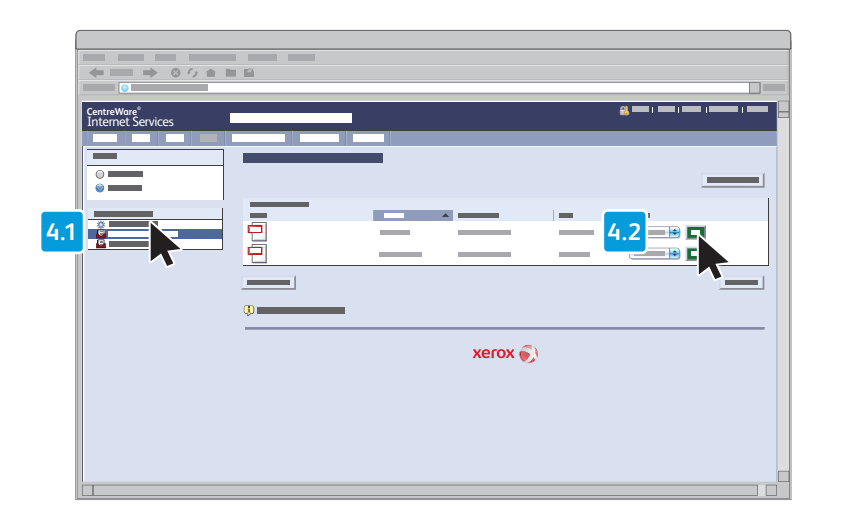

حدد **Folder Public Default) المجلد العمومي الافتراضي)**, ثم انقر فوق **Go) انتقال)** لتنزيل المسح الضوئي.

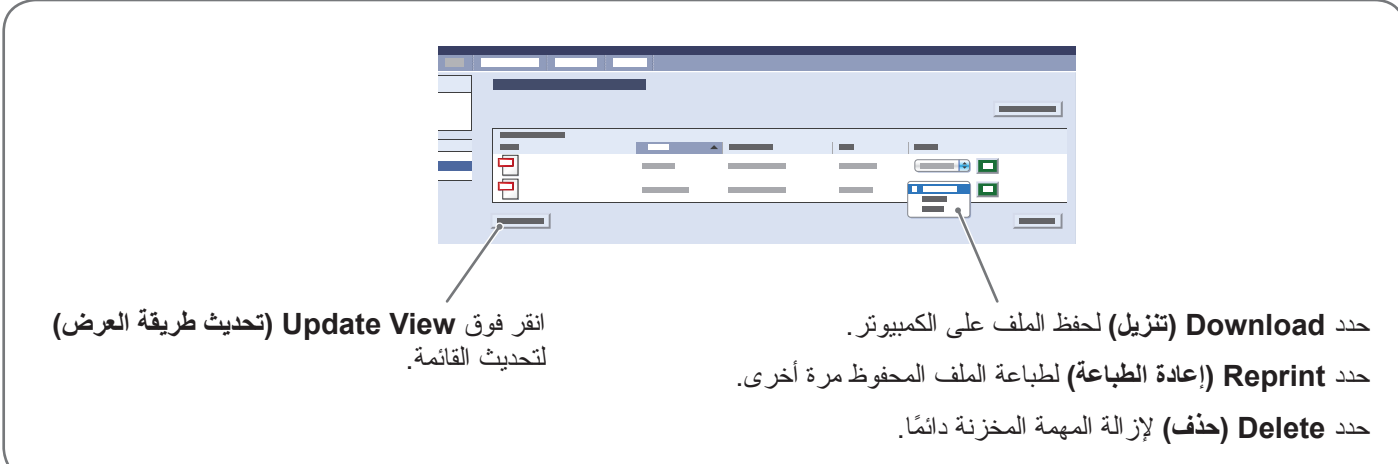

# Xerox® ColorQube® 9301 / 9302 / 9303 الإرسال والاستقبال بالفاكس

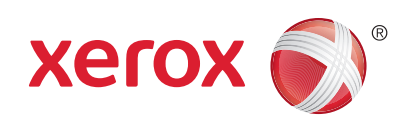

يمكن إرسال الفاكس عبر طريقة من الطرق الأربع التالية:

- ً إلى جهاز الفاكس. **Fax Embedded) الفاكس المدمج)** يتم مسح المستند ًضوئيا وإرساله مباشرة
- **Fax Server) خادم الفاكس)** يتم مسح المستند ًضوئيا وإرساله إلى خادم الفاكس الذي ينقله إلى جهاز الفاكس.
	- **Fax Internet) الفاكس عبر الإنترنت)** يتم مسح المستند ًضوئيا وإرساله عبر البريد الإلكتروني إلى مستلم.
		- **Fax LAN) الفاكس عبر شبكة LAN (**يتم إرسال مهمة الطباعة الحالية كرسالة فاكس.

للحصول على المزيد من المعلومات، انظر الفصل Faxing) الإرسال والاستقبال بالفاكس) في Guide User) دليل المستخدم). للحصول على المزيد من المعلومات حول Fax LAN) الفاكس عبر شبكة LAN(، انظر برنامج محرك الطباعة. وللحصول على المزيد من المعلومات حول إعداد الفاكس والإعدادات المتطورة، انظر Guide Administrator System) دليل مسؤول النظام).

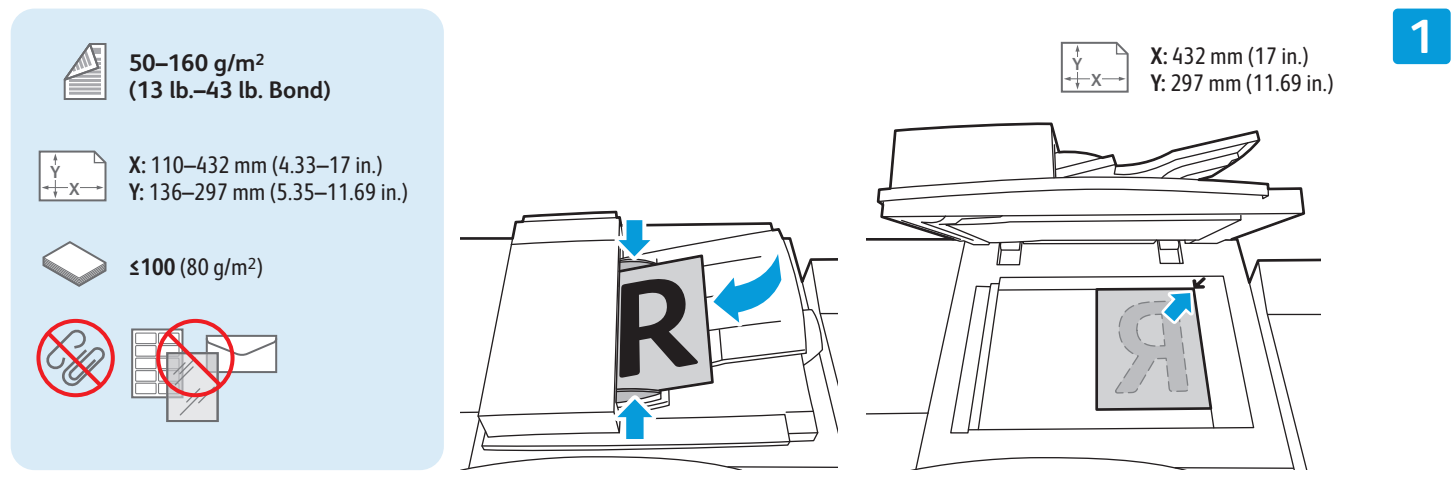

قم بتحميل المستند الأصلي.

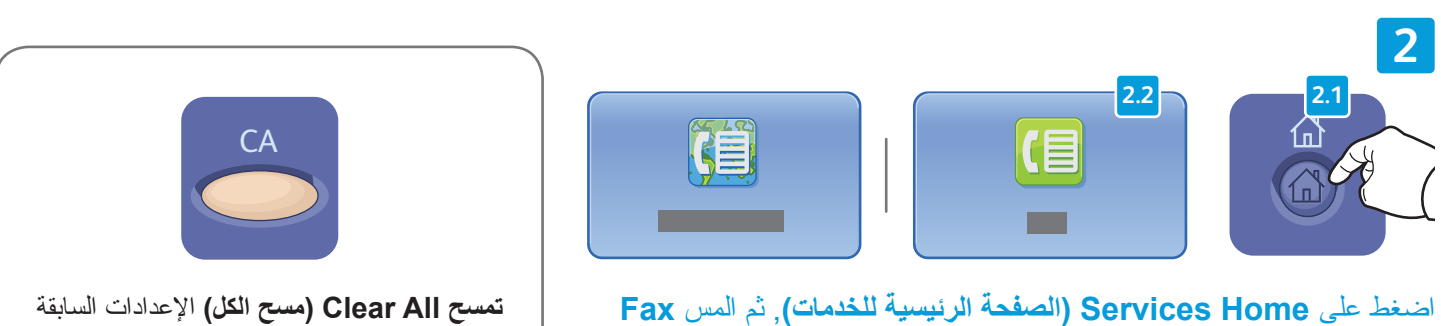

**(الفاكس)** أو **Fax Server) خادم الفاكس)** أو **Fax Internet) الفاكس عبر الإنترنت)**.

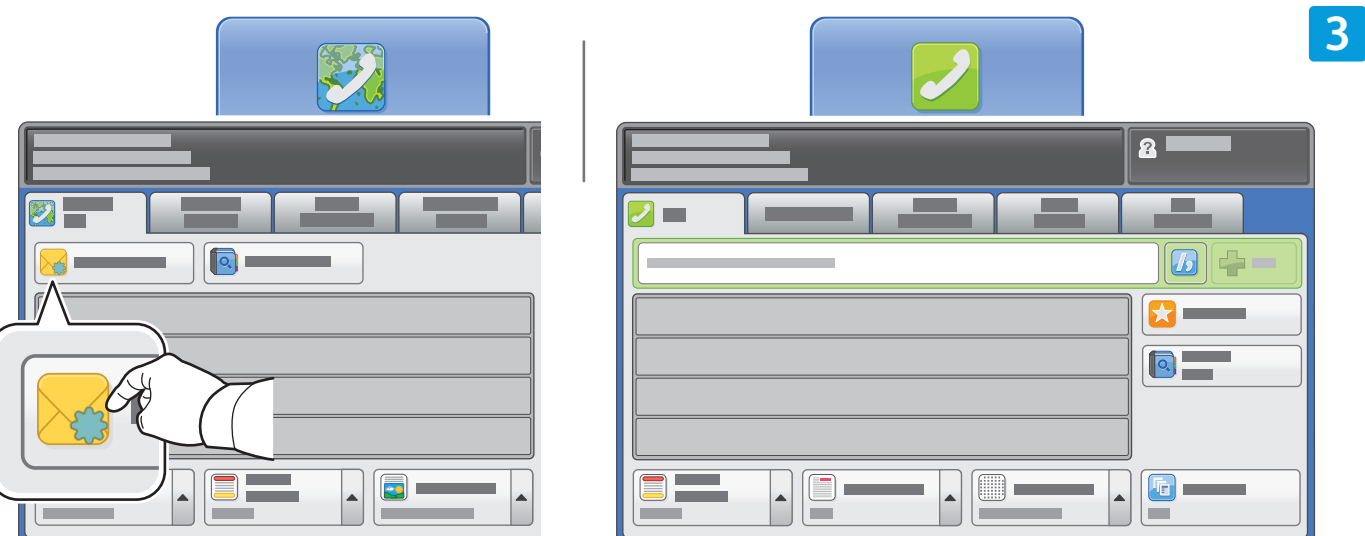

بالنسبة لأرقام الفاكس، استخدم لوحة المفاتيح الأبجدية الرقمية لإدخال أرقام الفاكس. المس **Characters Dialing) أحرف الطلب)** لإدخال الأحرف الخاصة. المس **+Add) إضافة)** لإضافة الأرقام الإضافية.

بالنسبة لعناوين البريد الإلكتروني الخاصة بـ Fax Internet) الفاكس عبر الإنترنت), المس **Recipient New) مستلم جديد)**, ثم أدخل العنوان ً مستخدما لوحة مفاتيح شاشة اللمس. المس **+Add) إضافة)** لإضافة العناوين إلى القائمة ثم المس **Close) إغلاق)**.

استخدم Book Address) دفتر العناوين) أو Favorites) المفضلة) لإدخال أرقام أو عناوين البريد الإلكتروني المحفوظة.

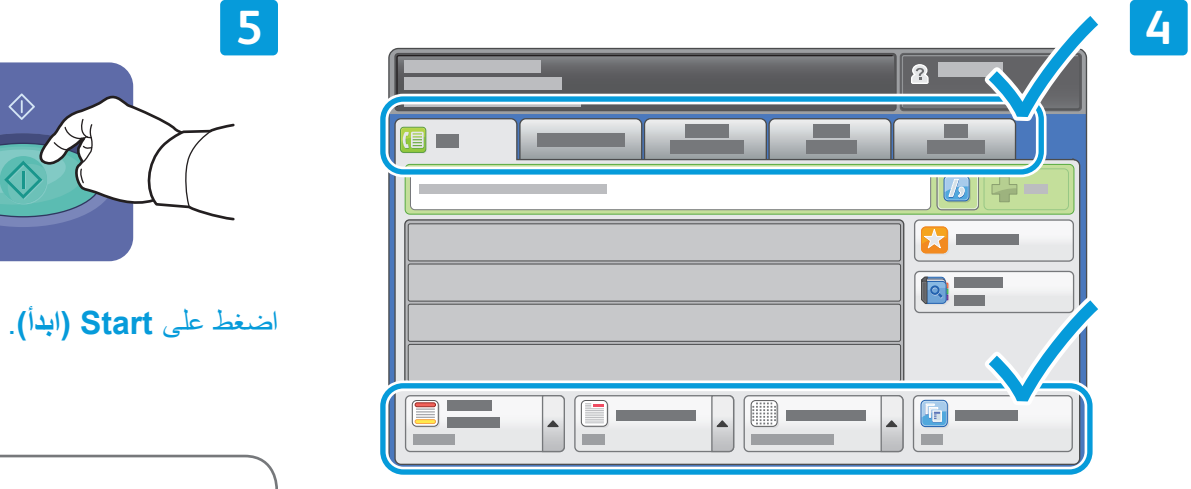

قم بتغيير الإعدادات حسبما تقتضي الحاجة.

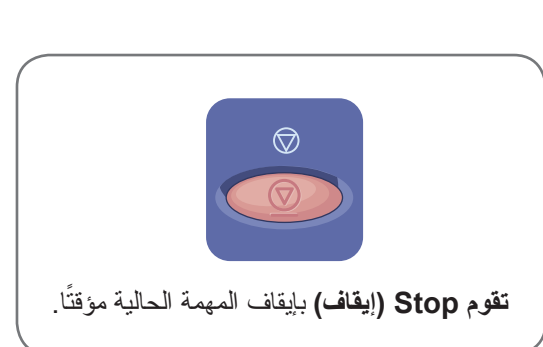

 $\Diamond$ 

### Xerox® ColorQube® 9301 / 9302 / 9303 الطباعة من USB

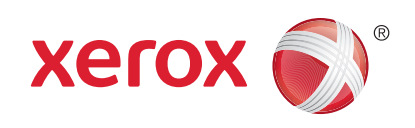

يمكن طباعة ملفات pdf و .tiff و .xps مباشرةً من محرك أقراص USB Flash . للحصول على المزيد من المعلومات، انظر الفصل Printing) الطباعة) في Guide User) دليل المستخدم) الموجود في قرص Documentation and Software) البرامج والوثائق) أو عبر الإنترنت. لإعداد هذه الميزة، انظر Guide Administrator System) دليل مسؤول النظام).

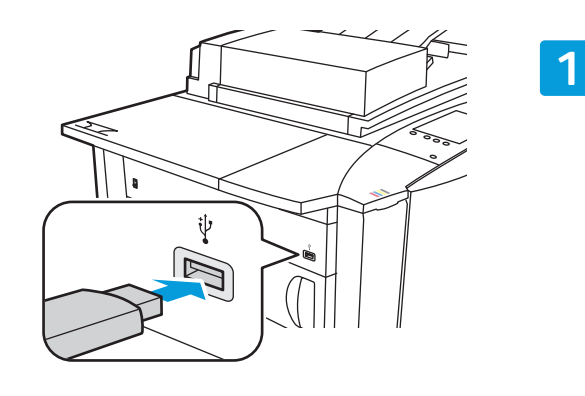

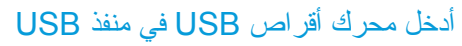

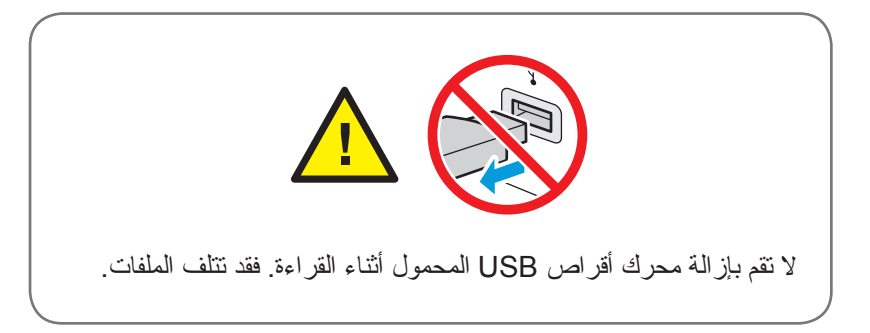

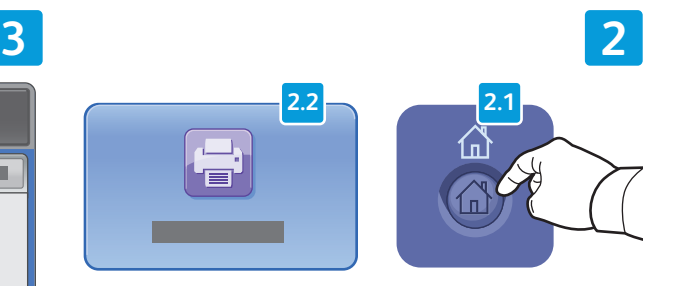

اضغط على **Home Services) الصفحة الرئيسية للخدمات)**, ثم المس**From Print) طباعة من)**.

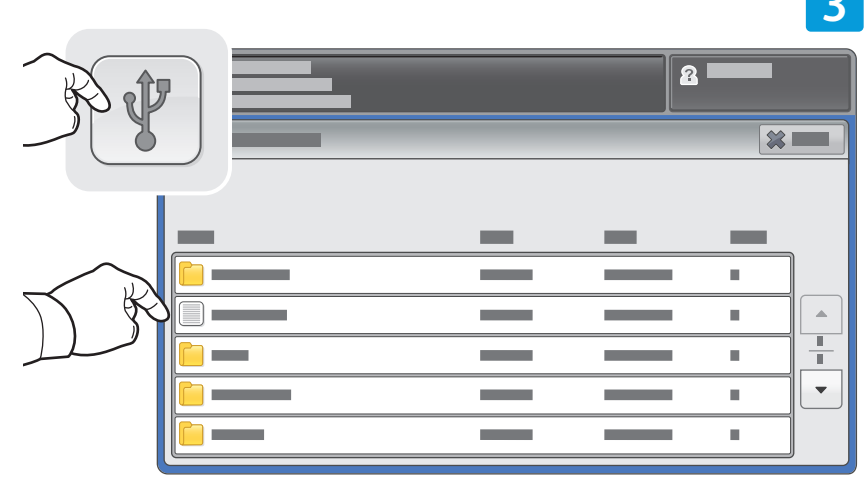

ا أو ً مجلدا. ً المس **محرك USB**, ثم حدد ملف

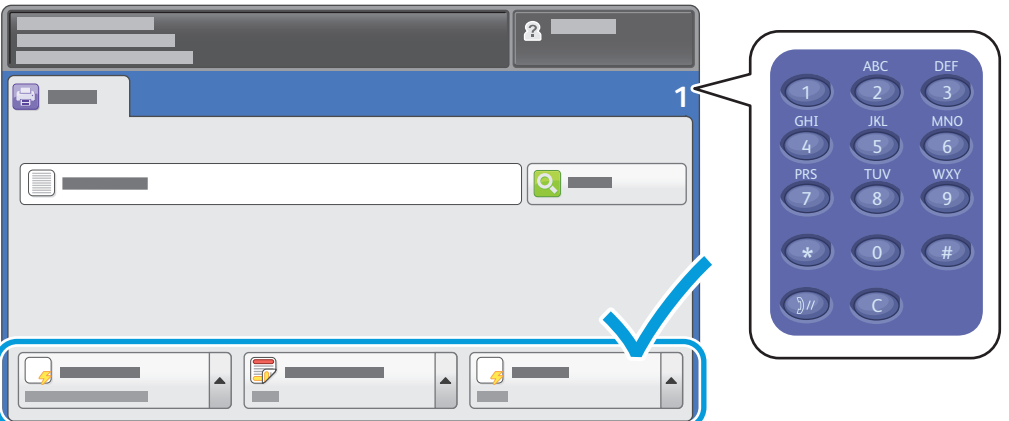

عند تحديد الملف المطلوب، قم بضبط كمية المهمة وحدد إعدادات الطباعة المطلوبة.

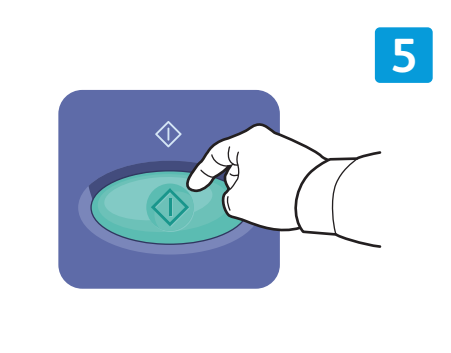

اضغط على **Start) ابدأ)**.

**4**

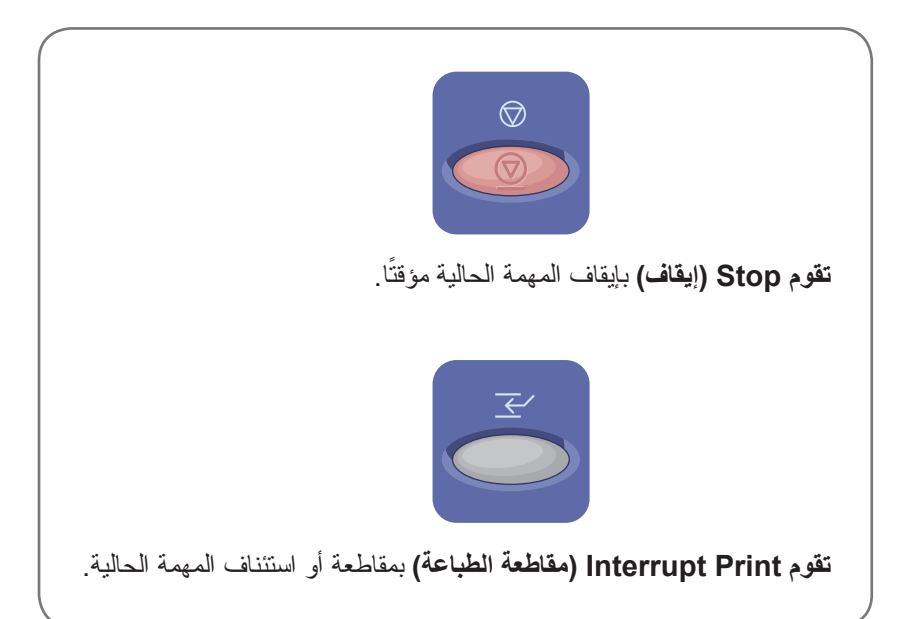